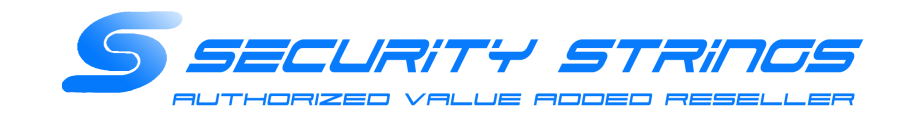

# Swivel V3/V4アプライアンス 証明書更新手順

### セキュリティストリングス株式会社

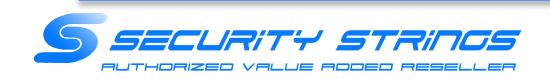

(1)Swivel AP1号機にSSHでログイン

(2)Select :で「1」を入力してEnterを押下 

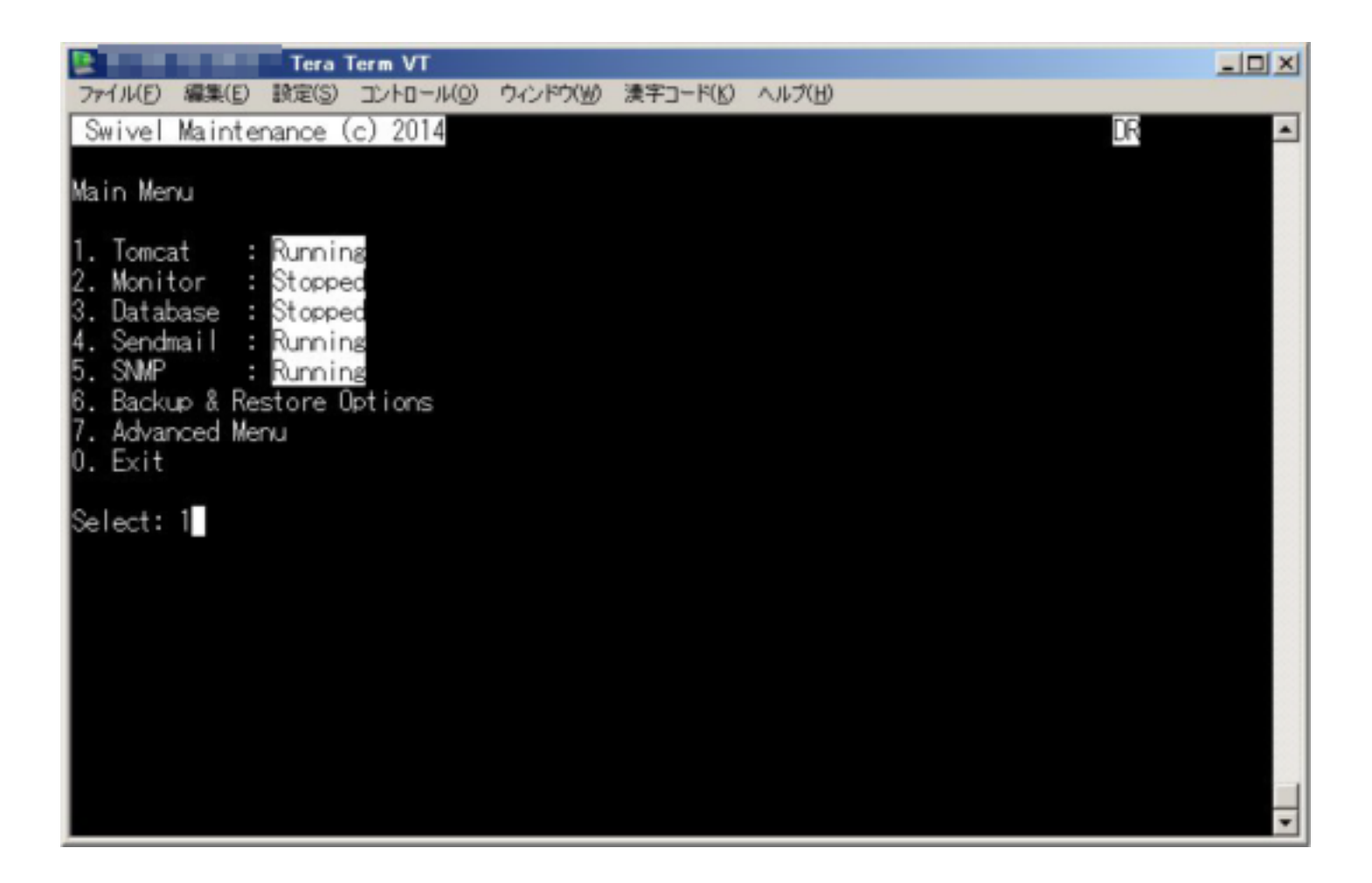

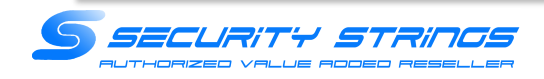

(3) Select :で「4」を入力してEnterを押下

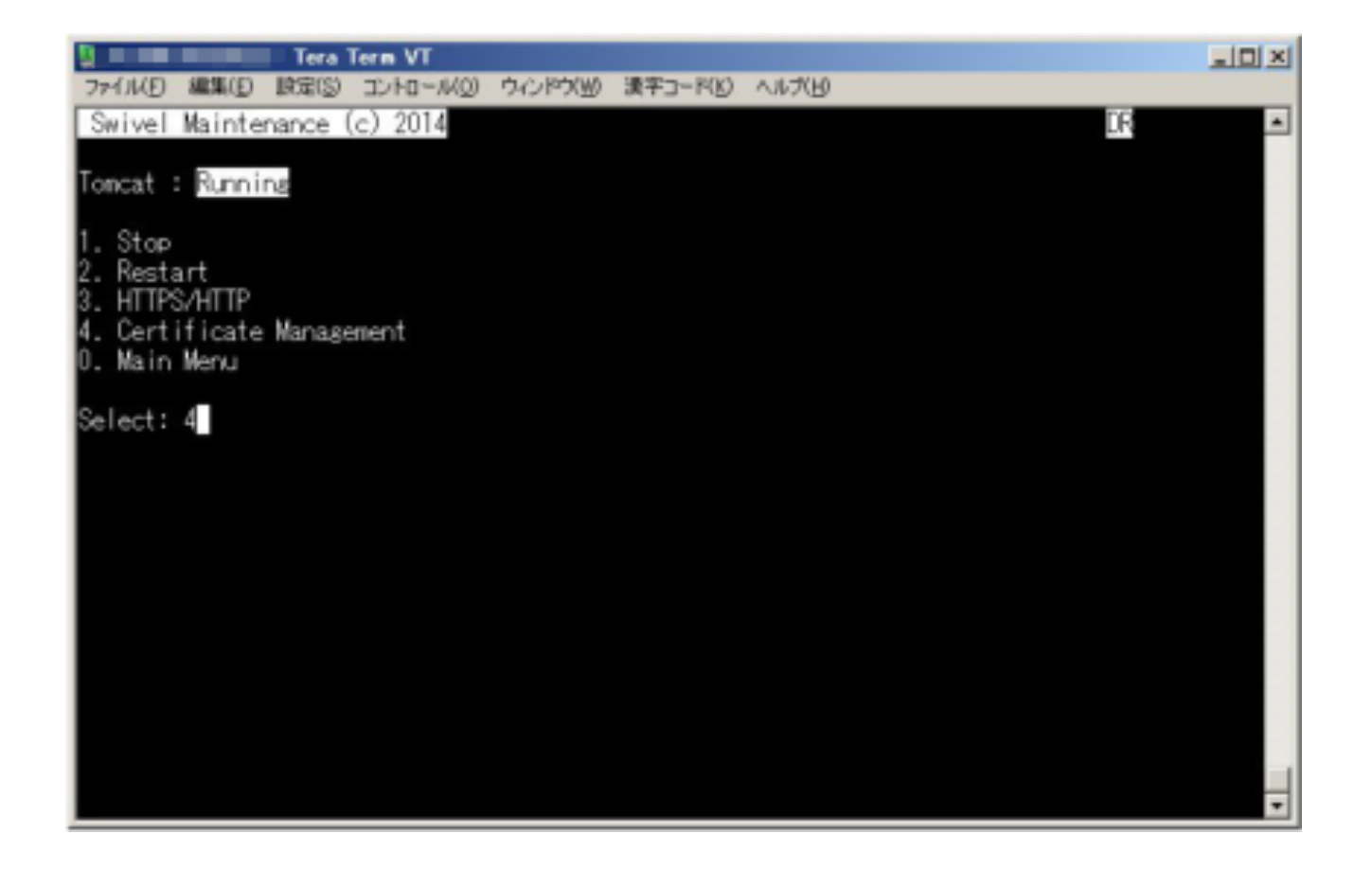

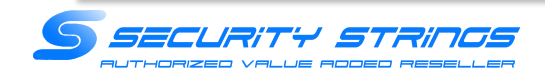

#### (4) Select :で「1」を入力してEnterを押下

※エラーが表示されば場合、5.Delete Certificate from Keystoreからswivelという名前を削除してください。 ※Deleteした場合、以降新規の証明書を導入するまでTomcatの再起動は行わないでください。

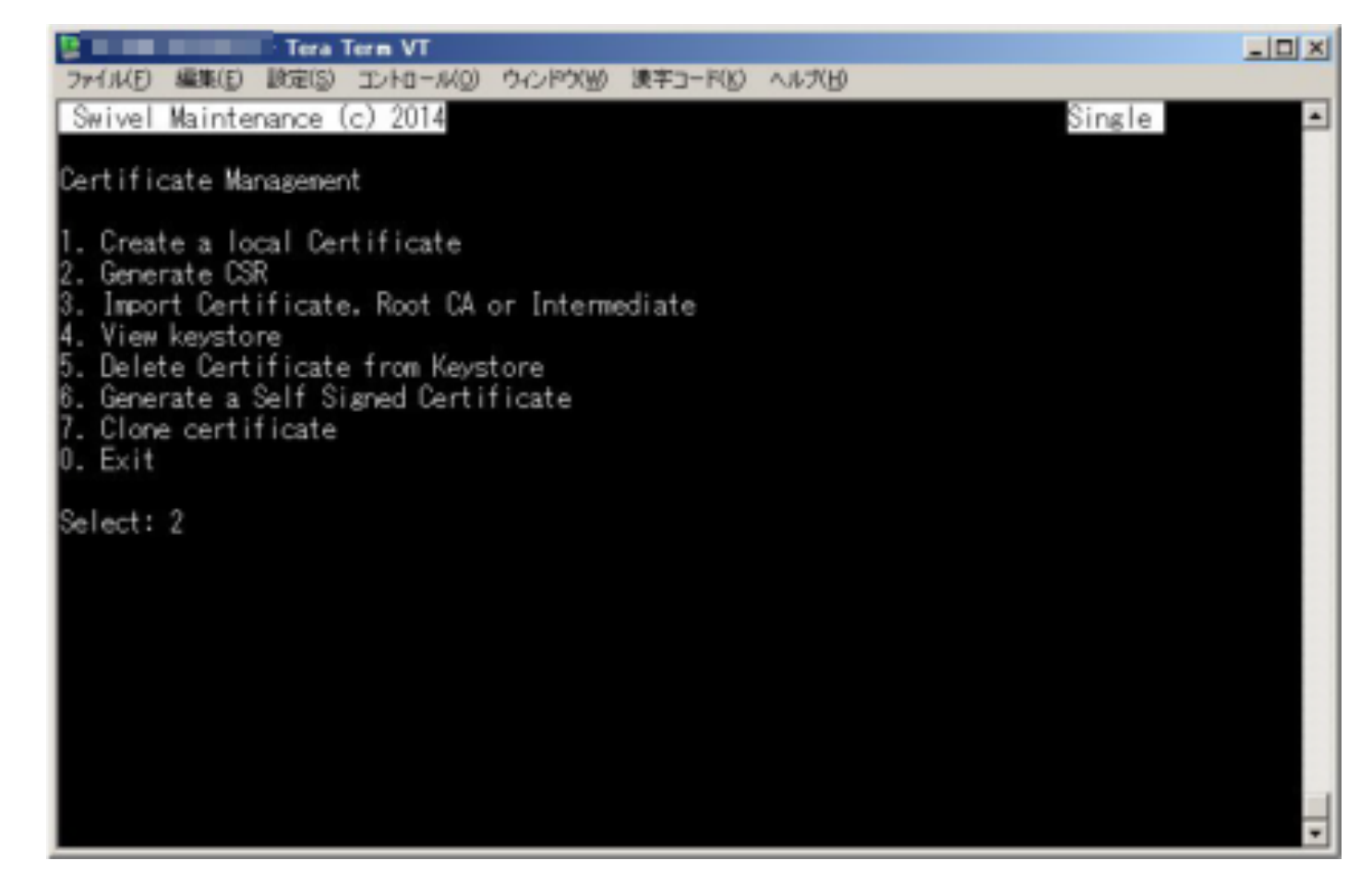

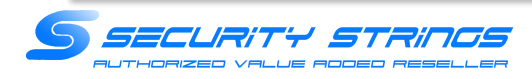

(5)以下を選択・入力 Certificate Key size :2. 2048 Domain Name : pm.XXXXXXXX.co.jp Company Name: お客様の会社名 Department : お客様の組織名 City : XXXX-SHI Contry: XXXX-Ken Country Code : JP

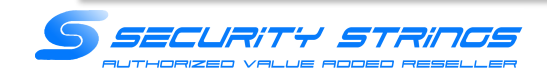

#### (6) Select :で「2」を入力してEnterを押下

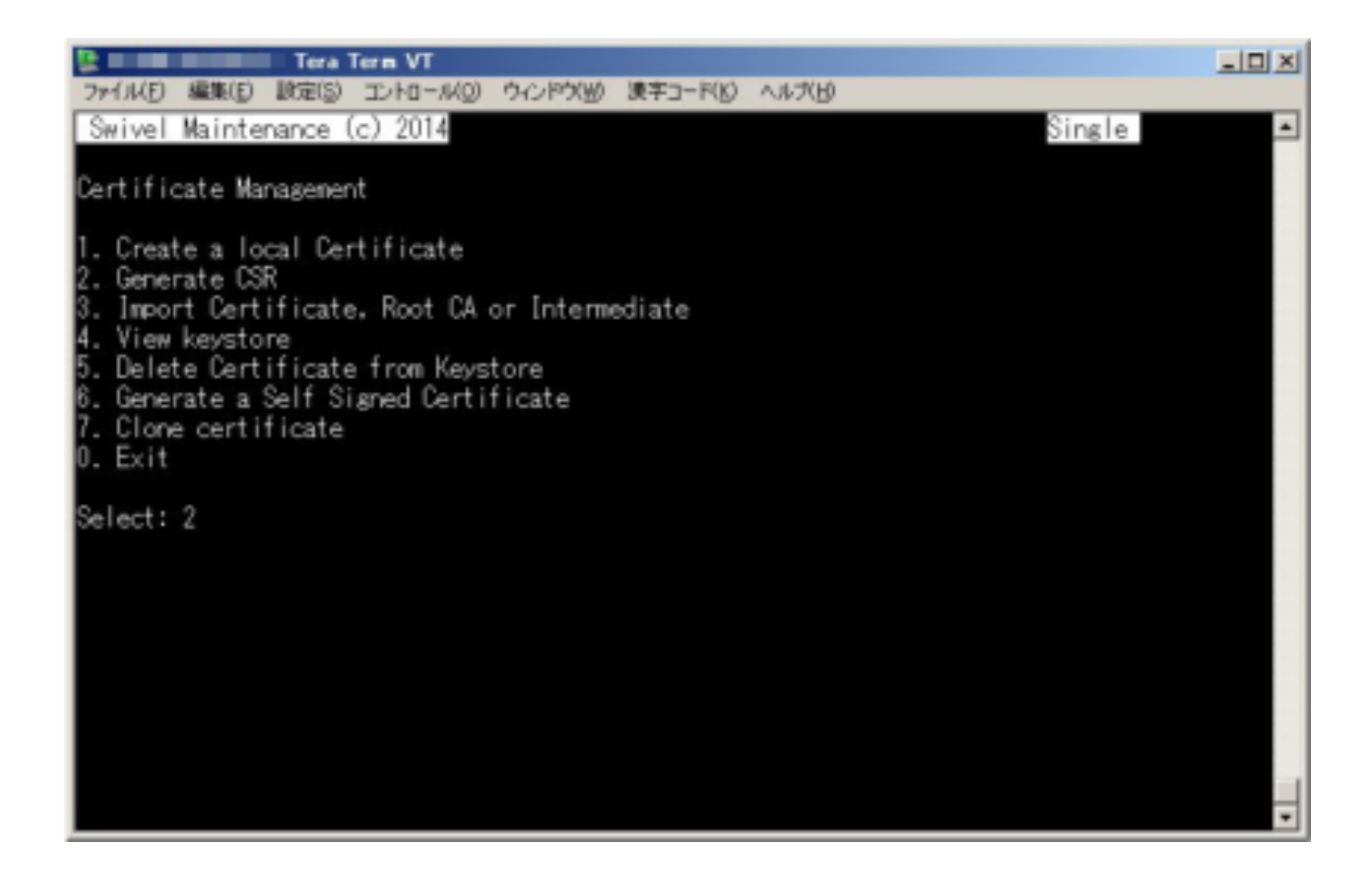

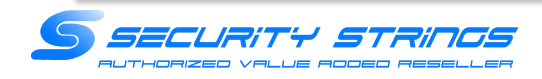

#### (7)以下を選択・

 CSR created in /backups/upload/swivel.csr Press Return to Continue と表示されたことを確認して、再度Enterを押下

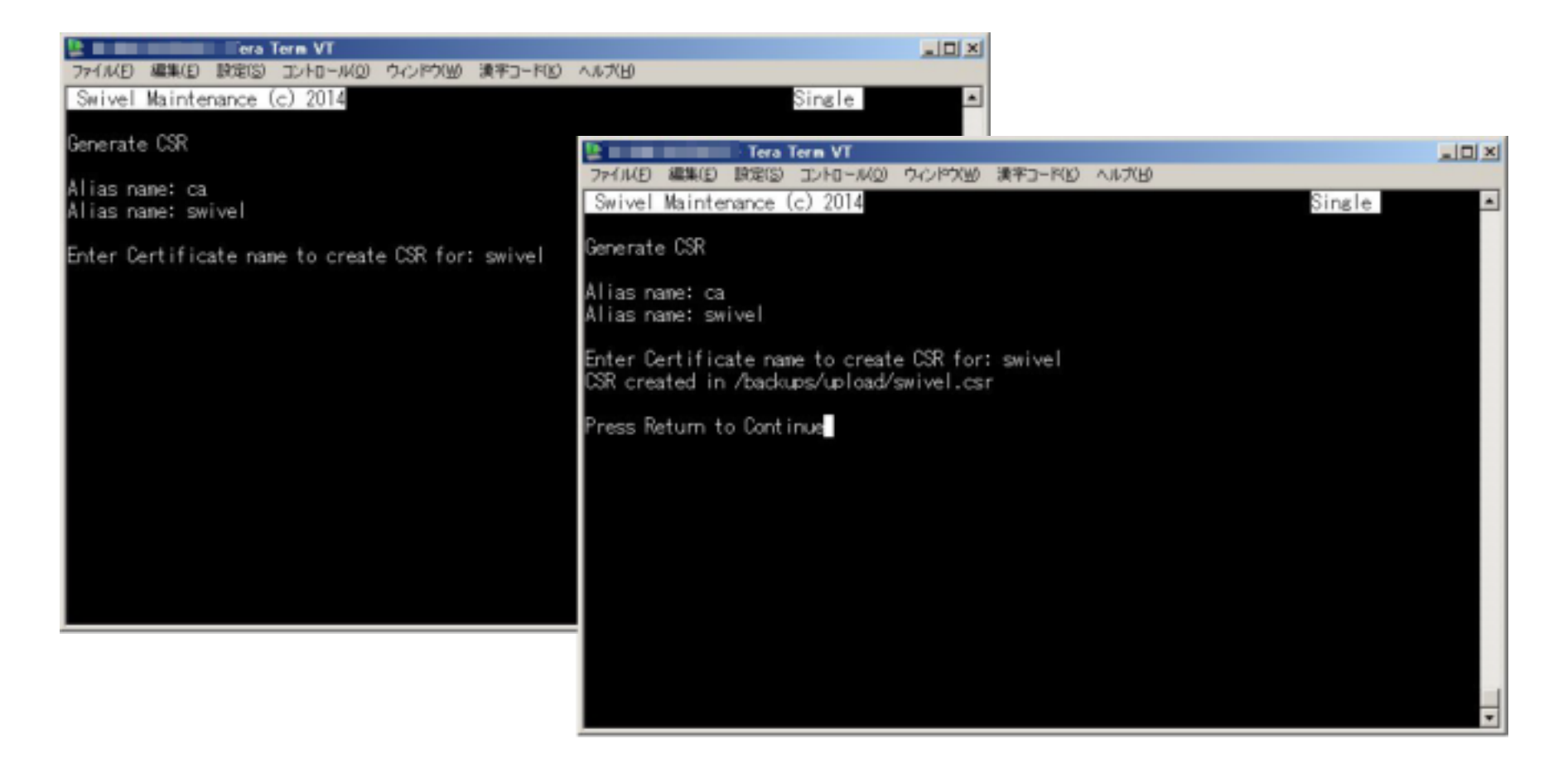

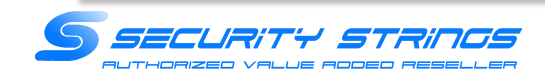

(8)WinSCPを起動し、Swivel AP1号機にログイン

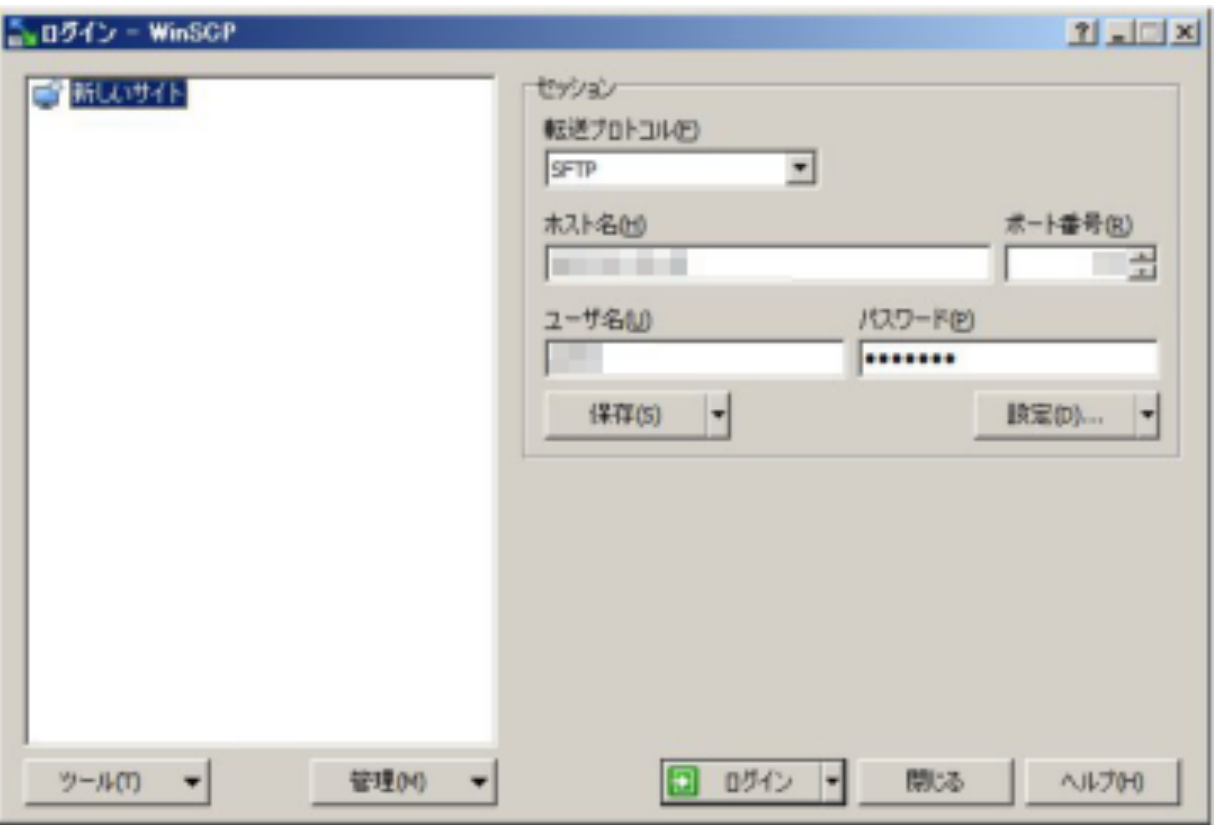

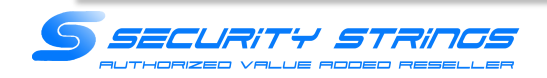

(9)フォルダ「/backups/upload/」に移動し、swivel.csrをダウンロード

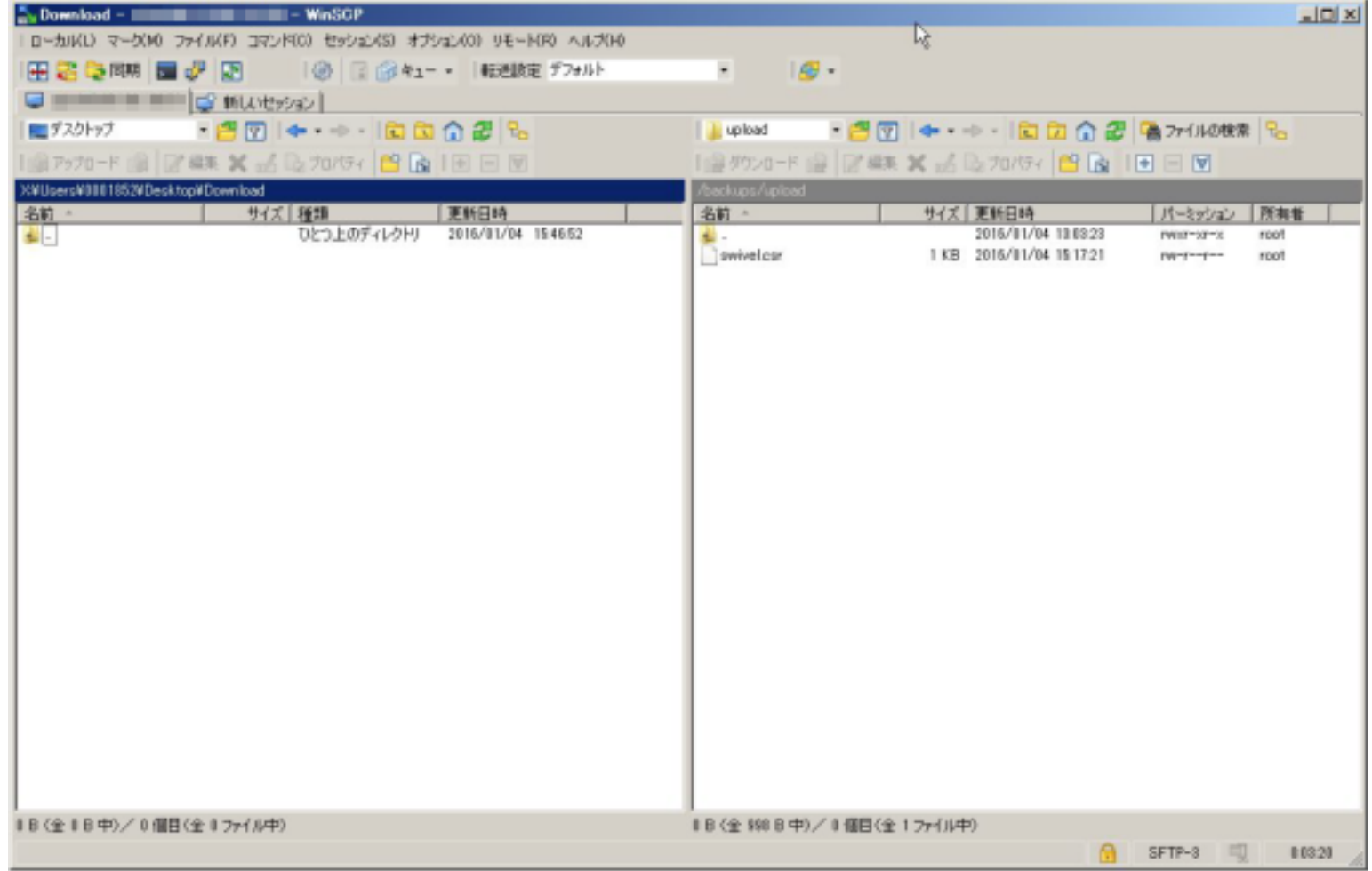

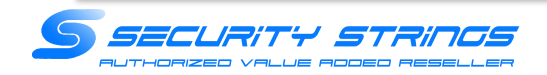

## 必要に応じて証明書のアップデートファイルを 入手して下さい。

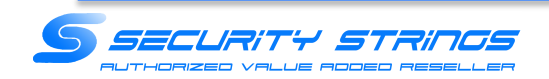

(10)WinSCPを起動し、Swivel AP1号機にログイン

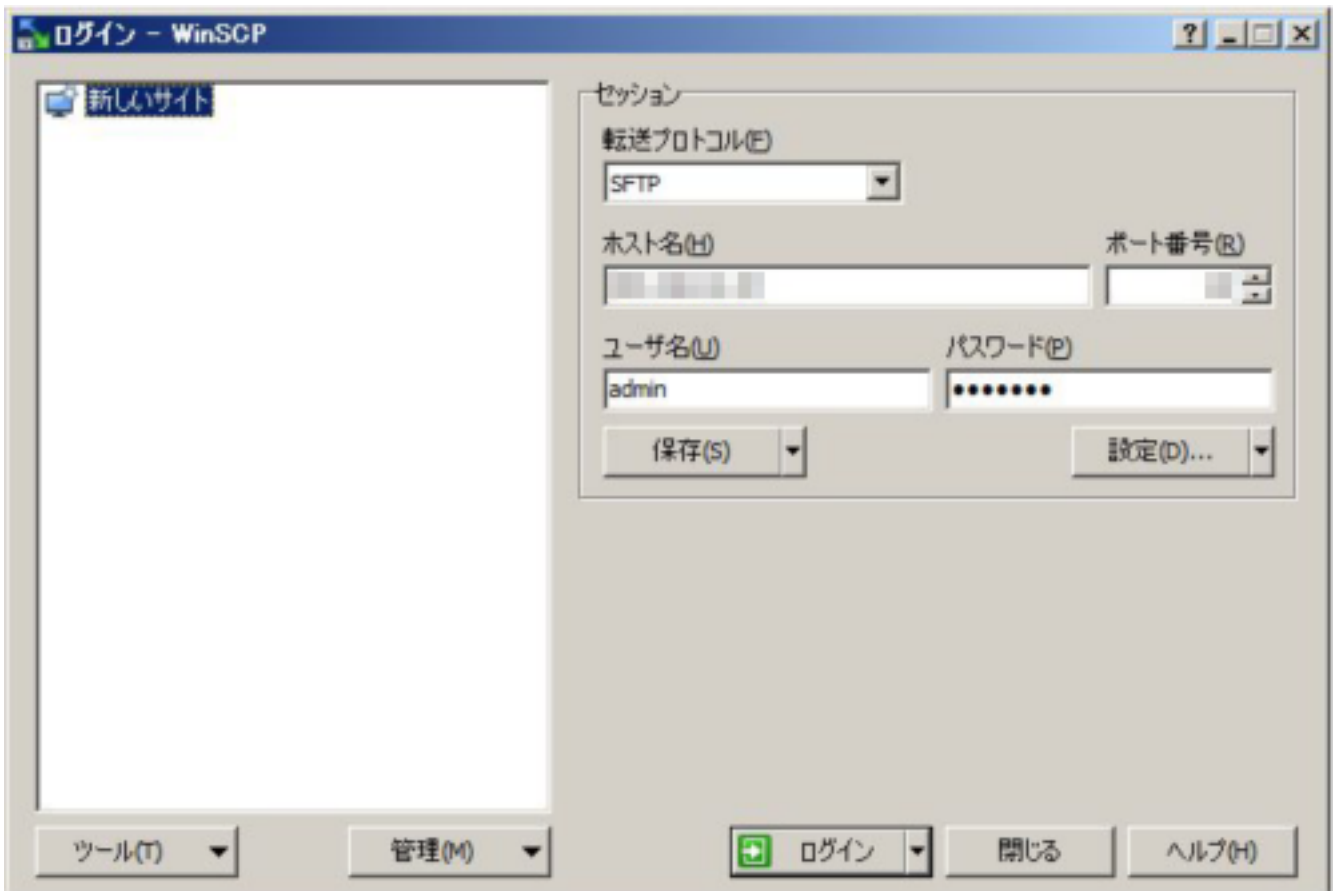

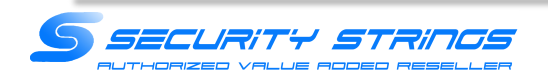

(11)フォルダ「/backups/upload/」に移動し、送付しました証明書ファイルをアップロードします。 ※中間証明書が更新されている場合は、中間証明書とサーバ証明書をアップロードしてください。

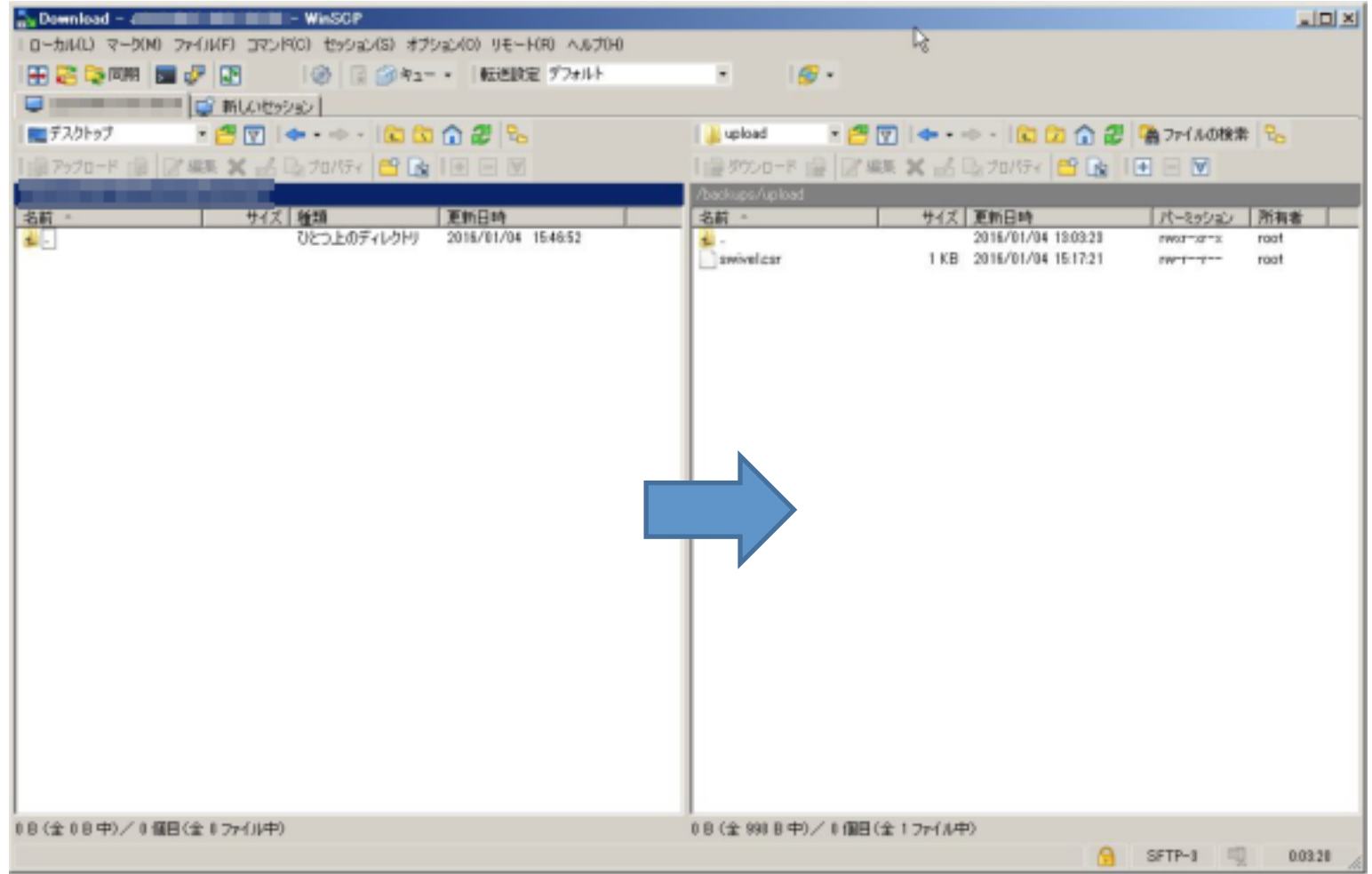

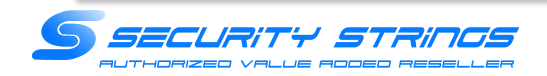

#### (12)Swivel AP1号機(163.210.12.43) にSSHでログイン

(13)Select :で「1」を入力してEnterを押下 

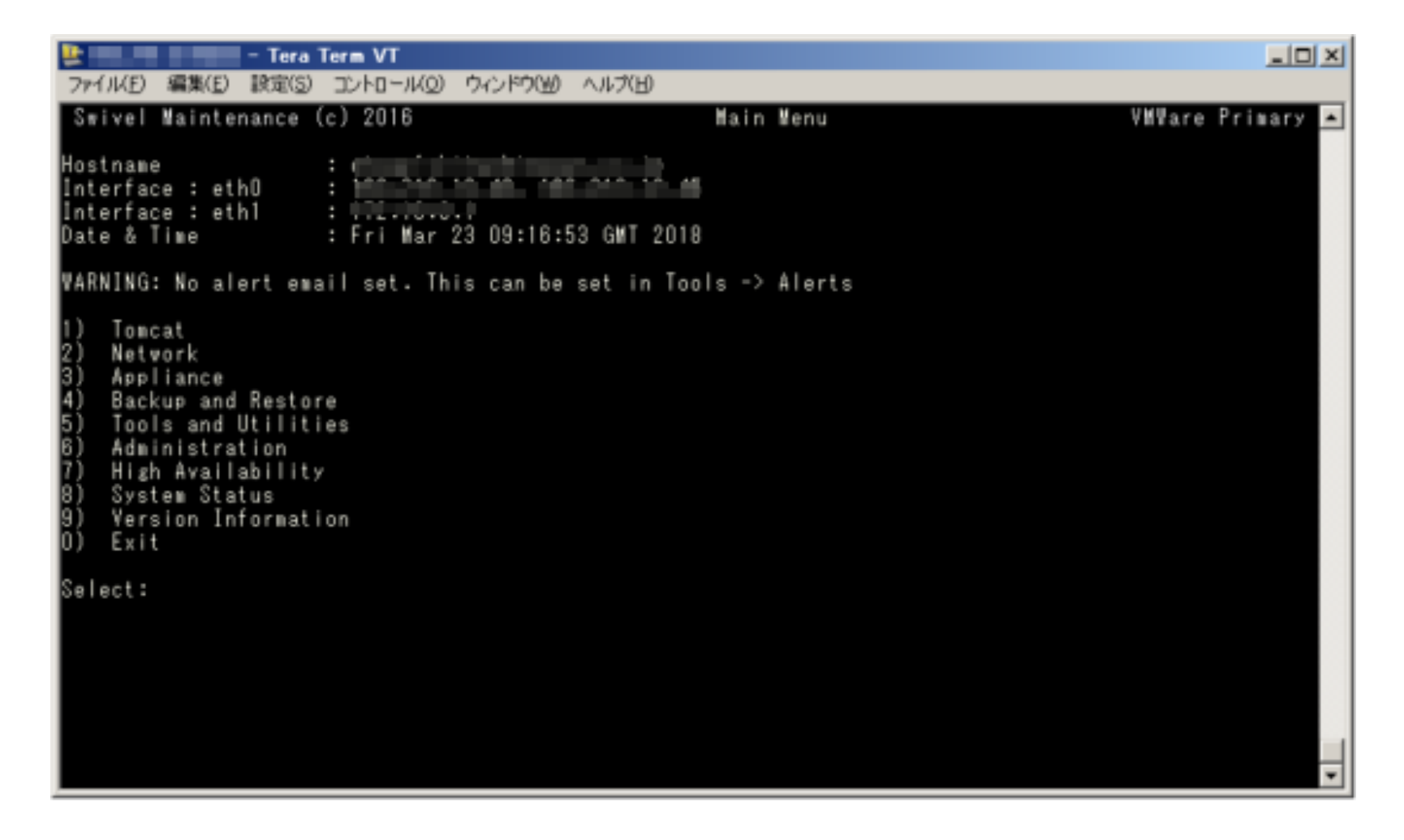

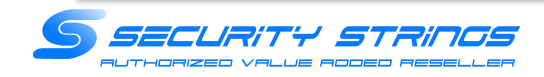

#### (14) Select :で「4」を入力してEnterを押下

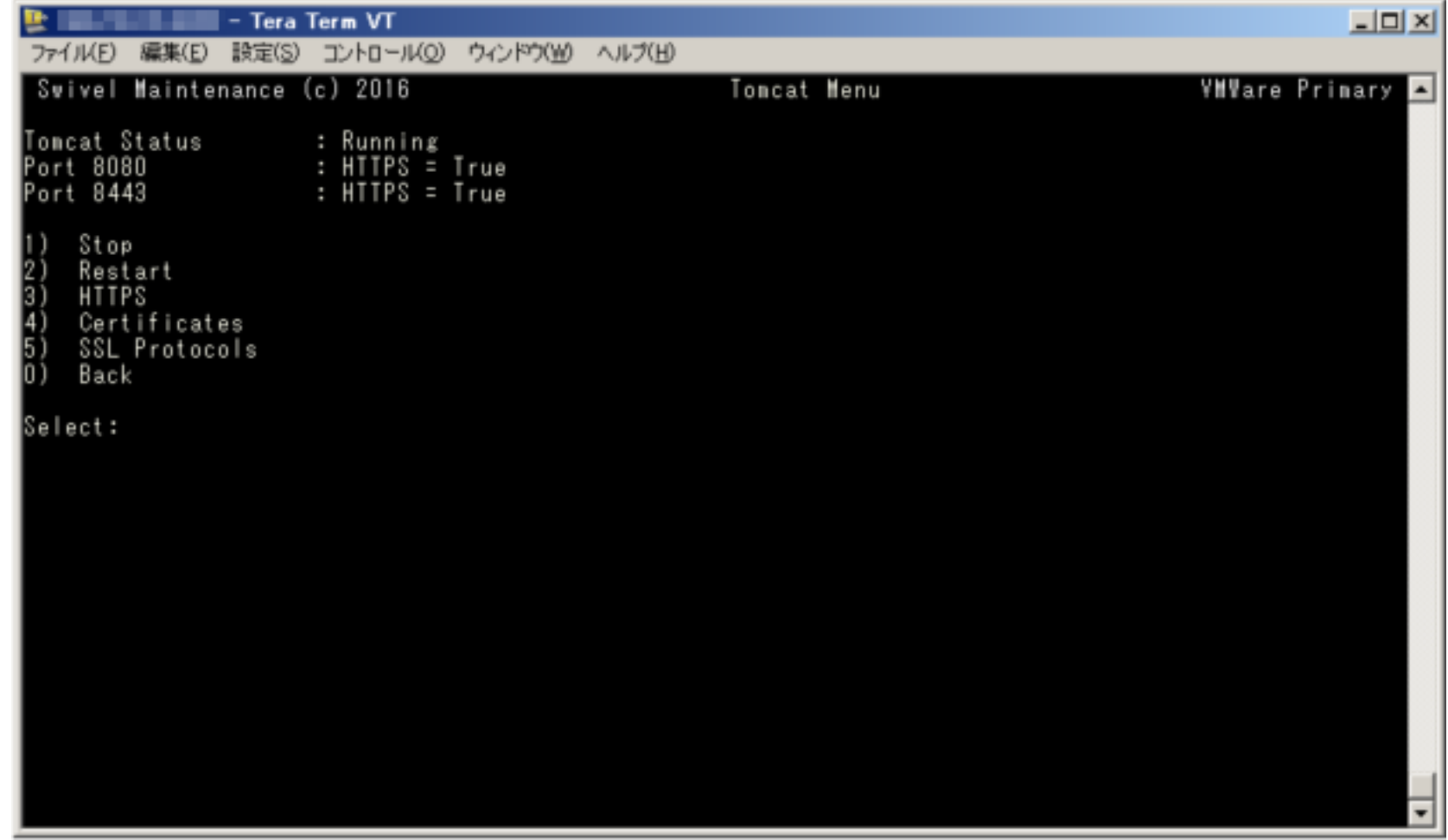

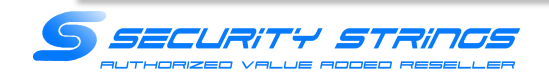

(15) Select :で「3」を入力してEnterを押下 ※中間証明書の更新が不要であれば割愛

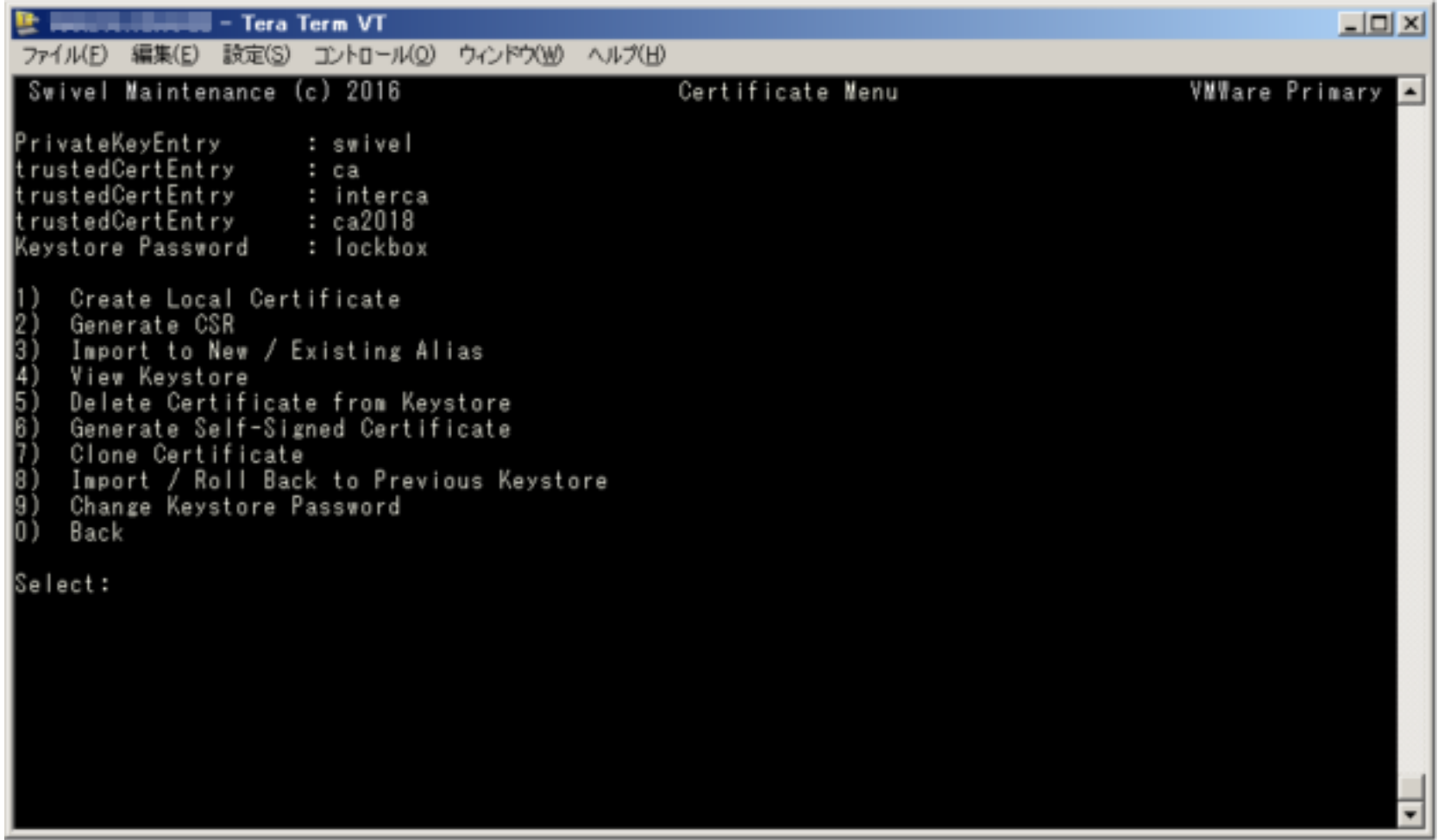

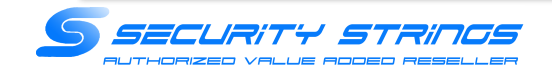

(16) Select :で「1」を入力してEnterを押下 ※中間証明書の更新が不要であれば割愛

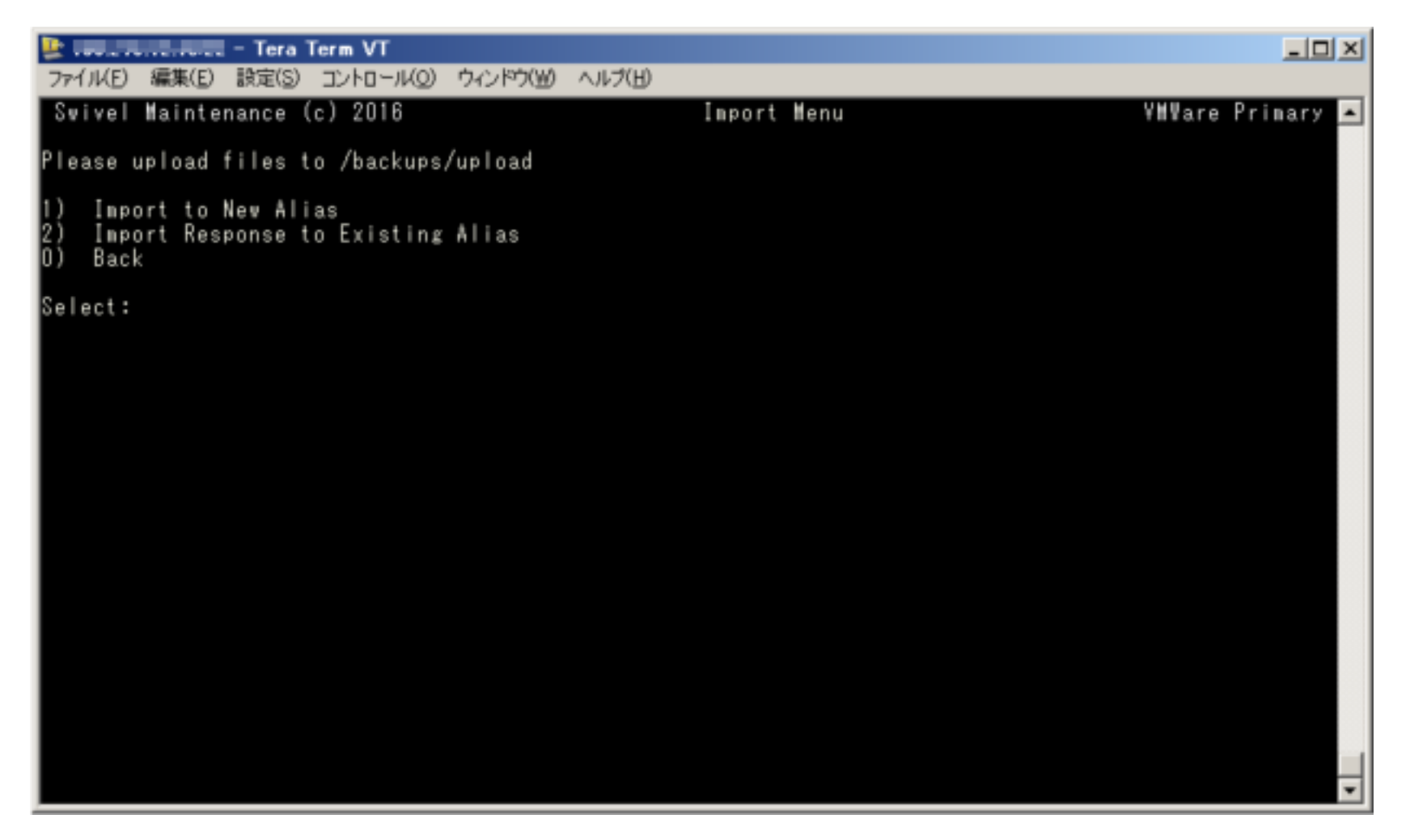

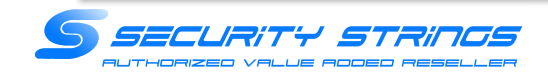

(17) Select :で「2」を入力してEnterを押下 ※中間証明書の更新が不要であれば割愛 ※中間証明書ファイル名「2018CA.cer」の場合

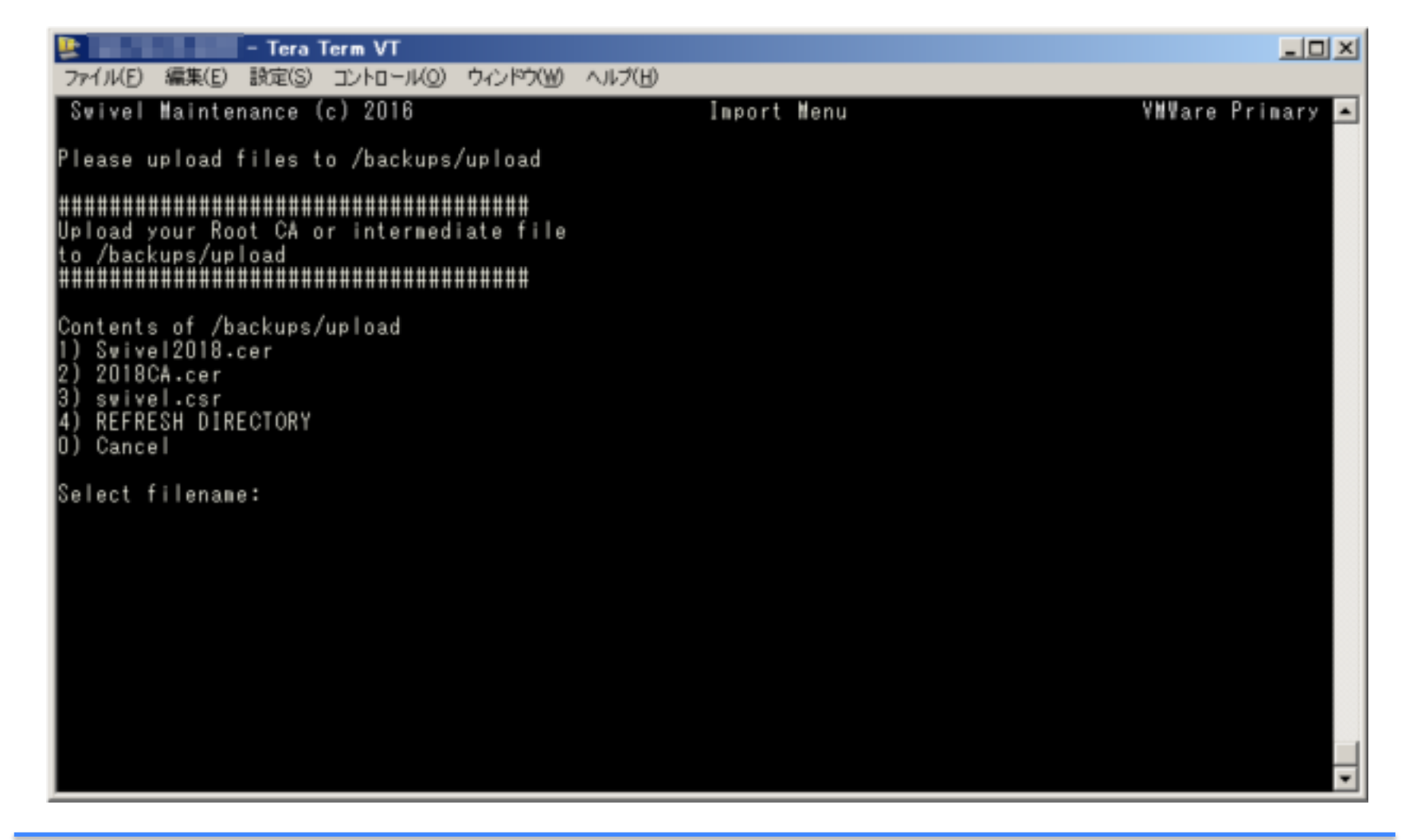

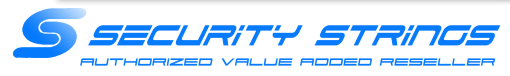

#### (18) エイリアス名を入力 ※中間証明書の更新が不要であれば割愛 ※既存のエイリアス名を使わないこと。例はエイリアス名「ca2018」としました。

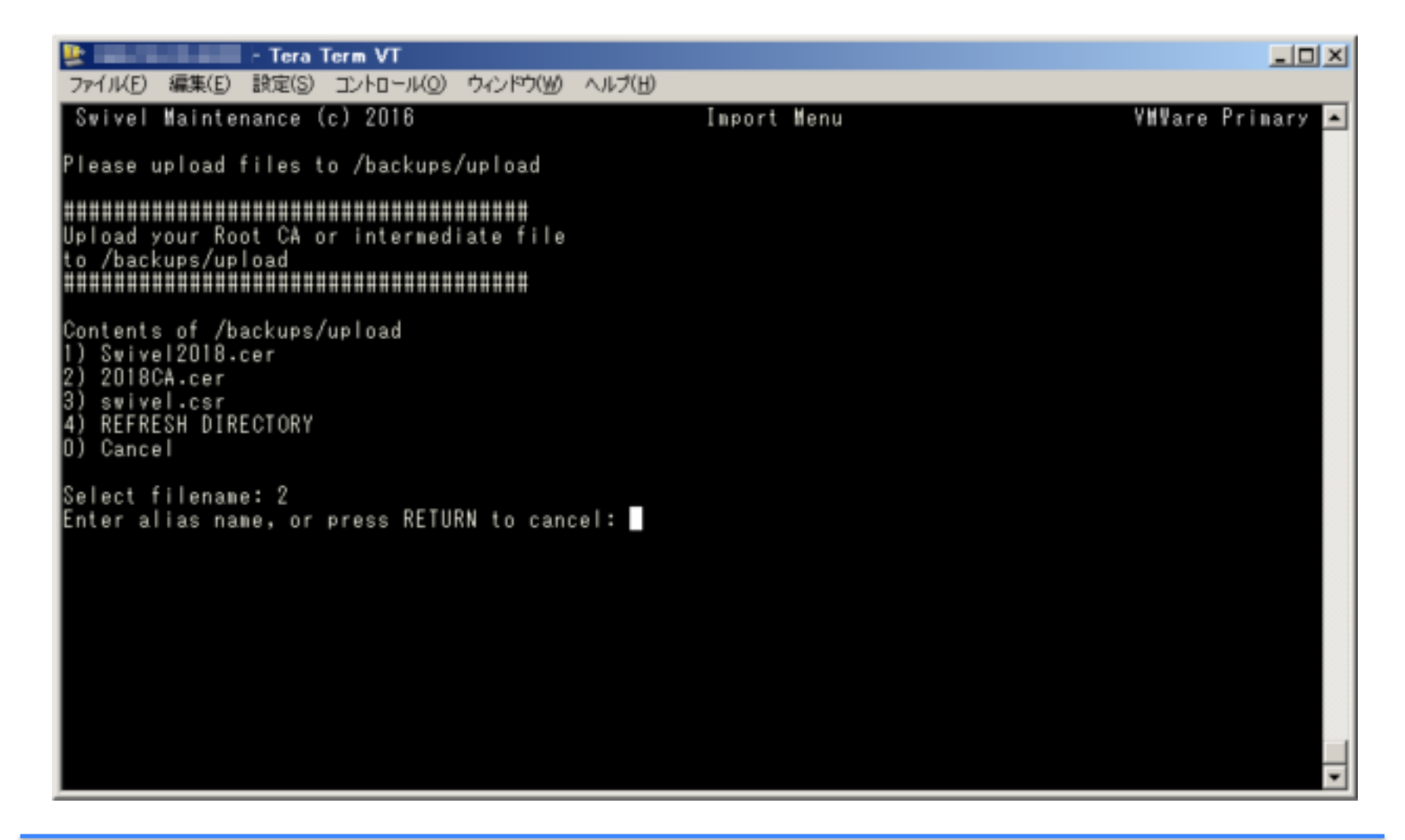

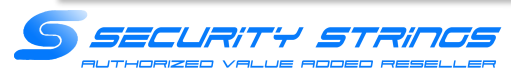

(19) 新中間証明書がca2018のエイリアス名で作成されます。 ※中間証明書の更新が不要であれば割愛

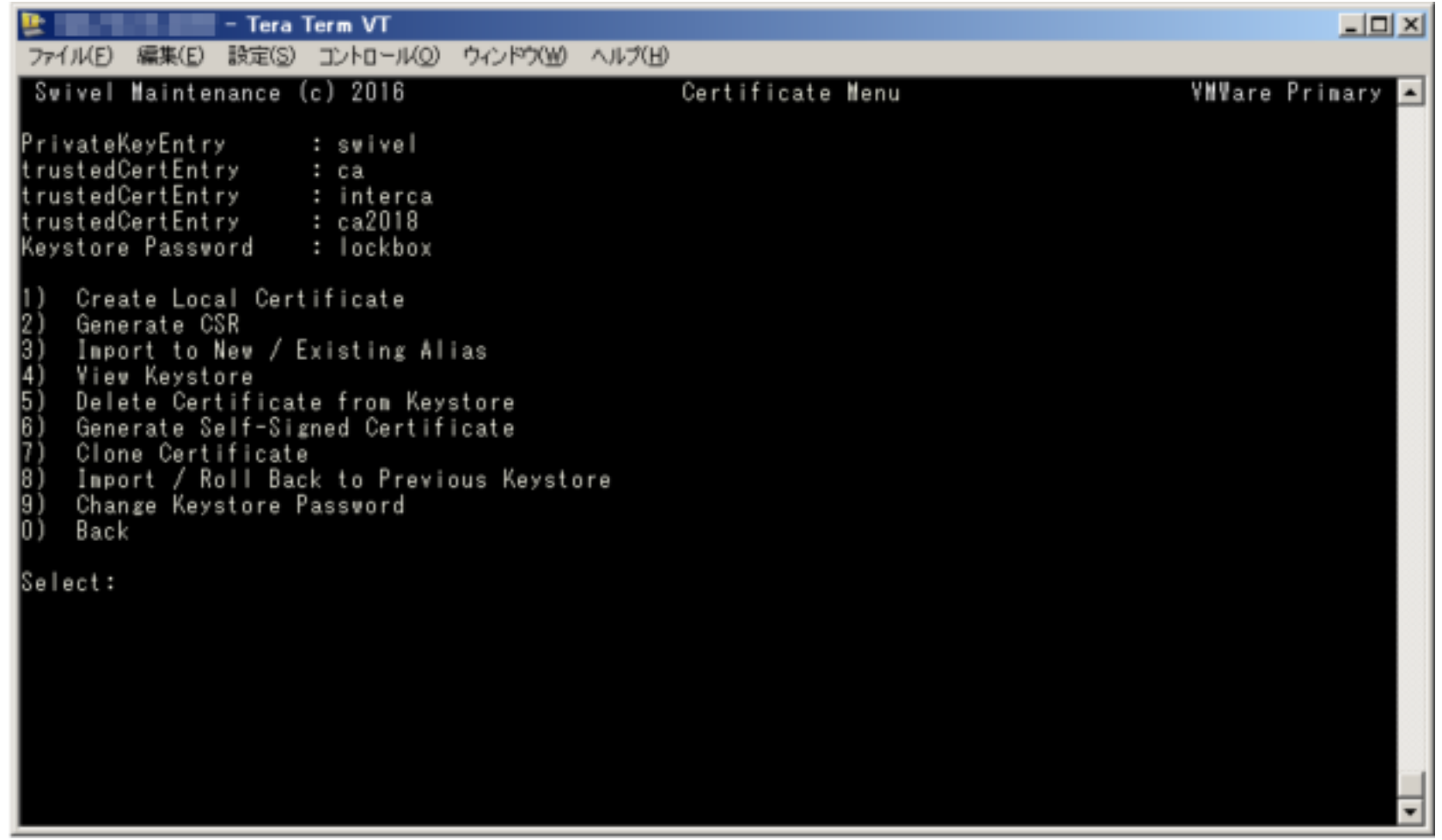

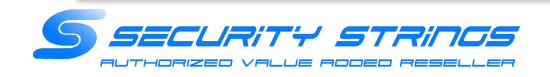

(20)Select :で「2」を入力してEnterを押下 ※2は同じエイリアス名で証明書を更新する場合に選択

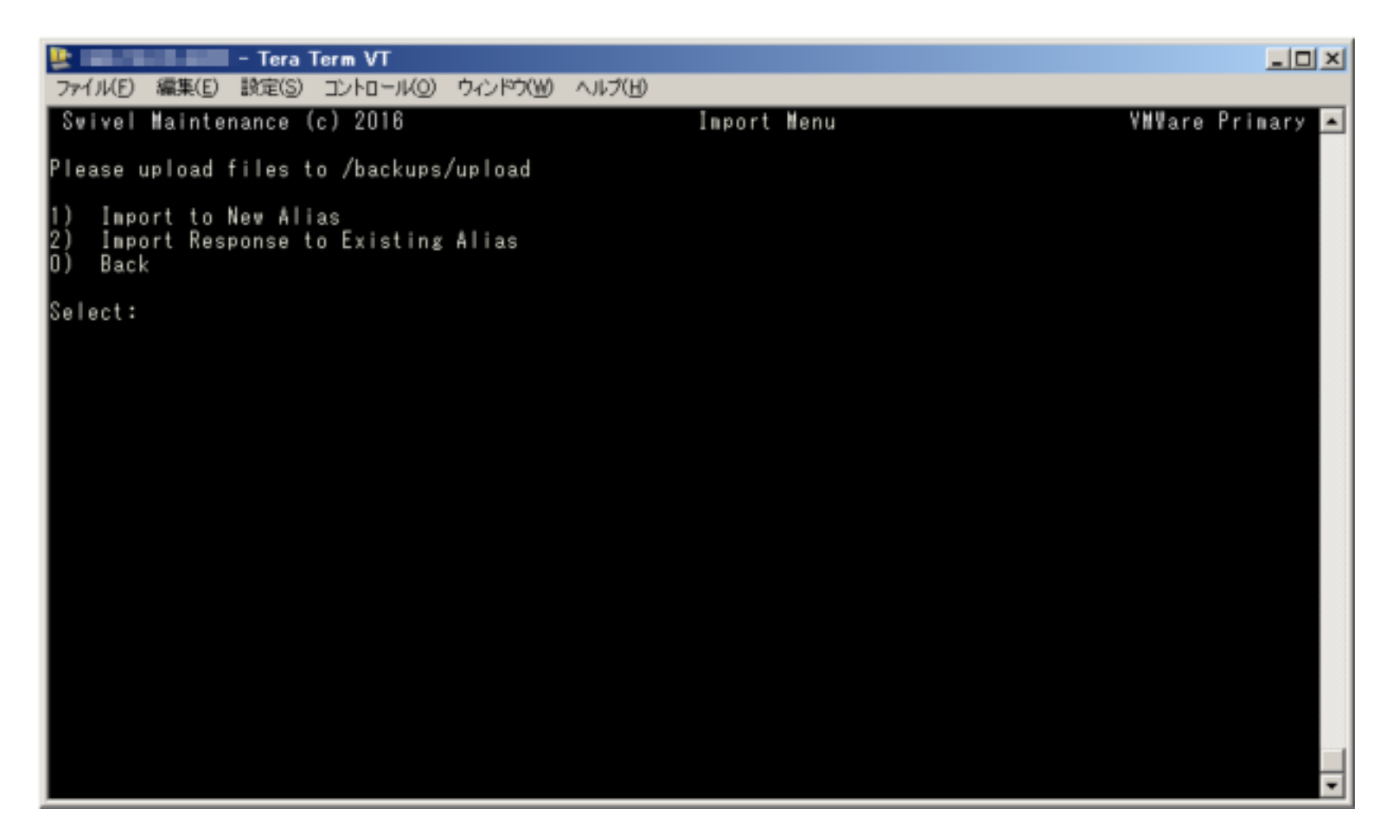

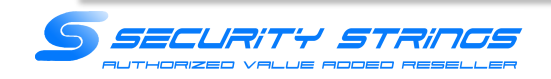

(21)Select :で「1」を入力してEnterを押下 ※アップロードしたサーバ証明書が「1」なので

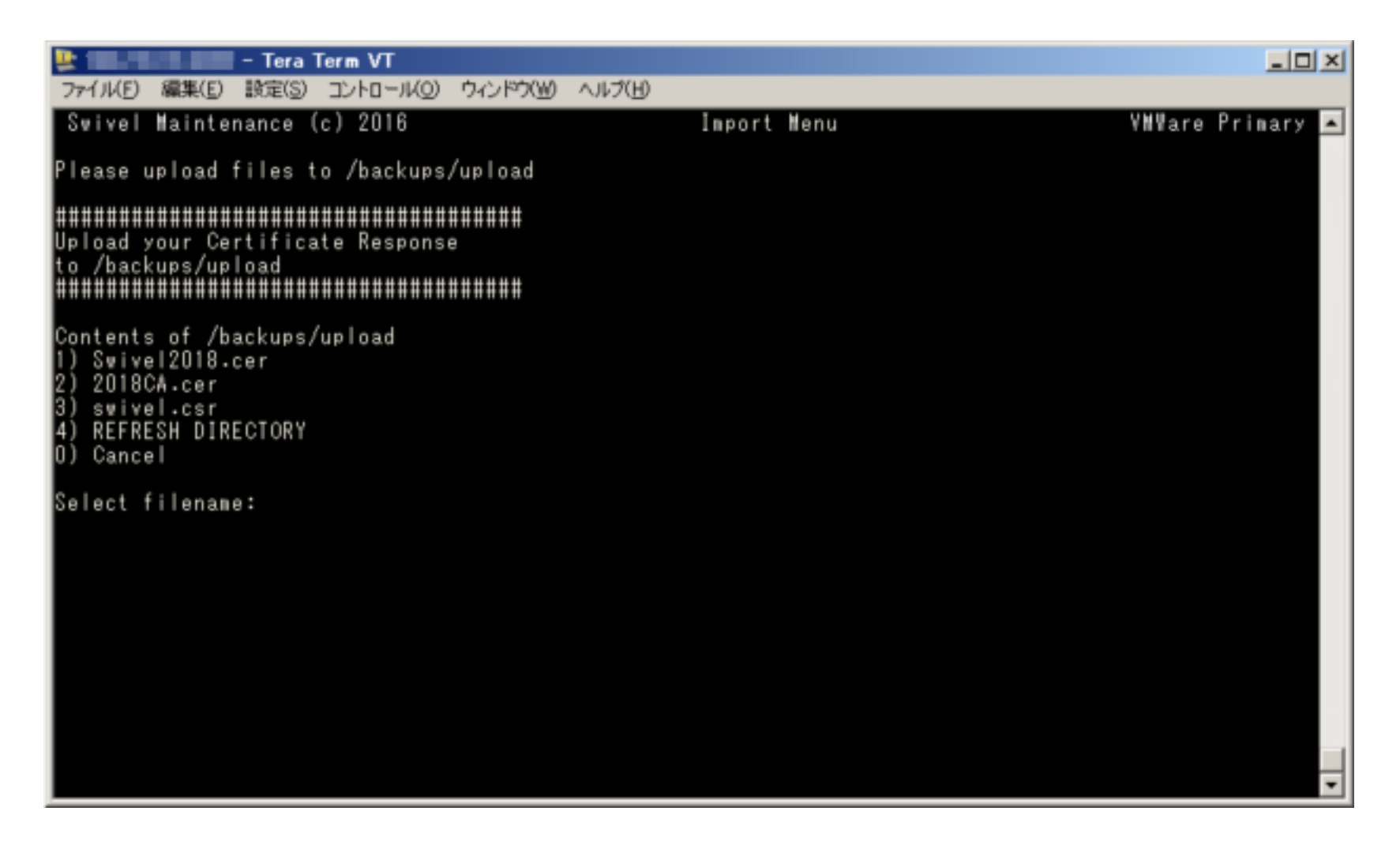

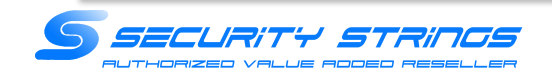

(22)Select :で「1」を入力してEnterを押下 ※サーバ証明書で利用しているエイリアス名が「swivel」なので入れ替え。

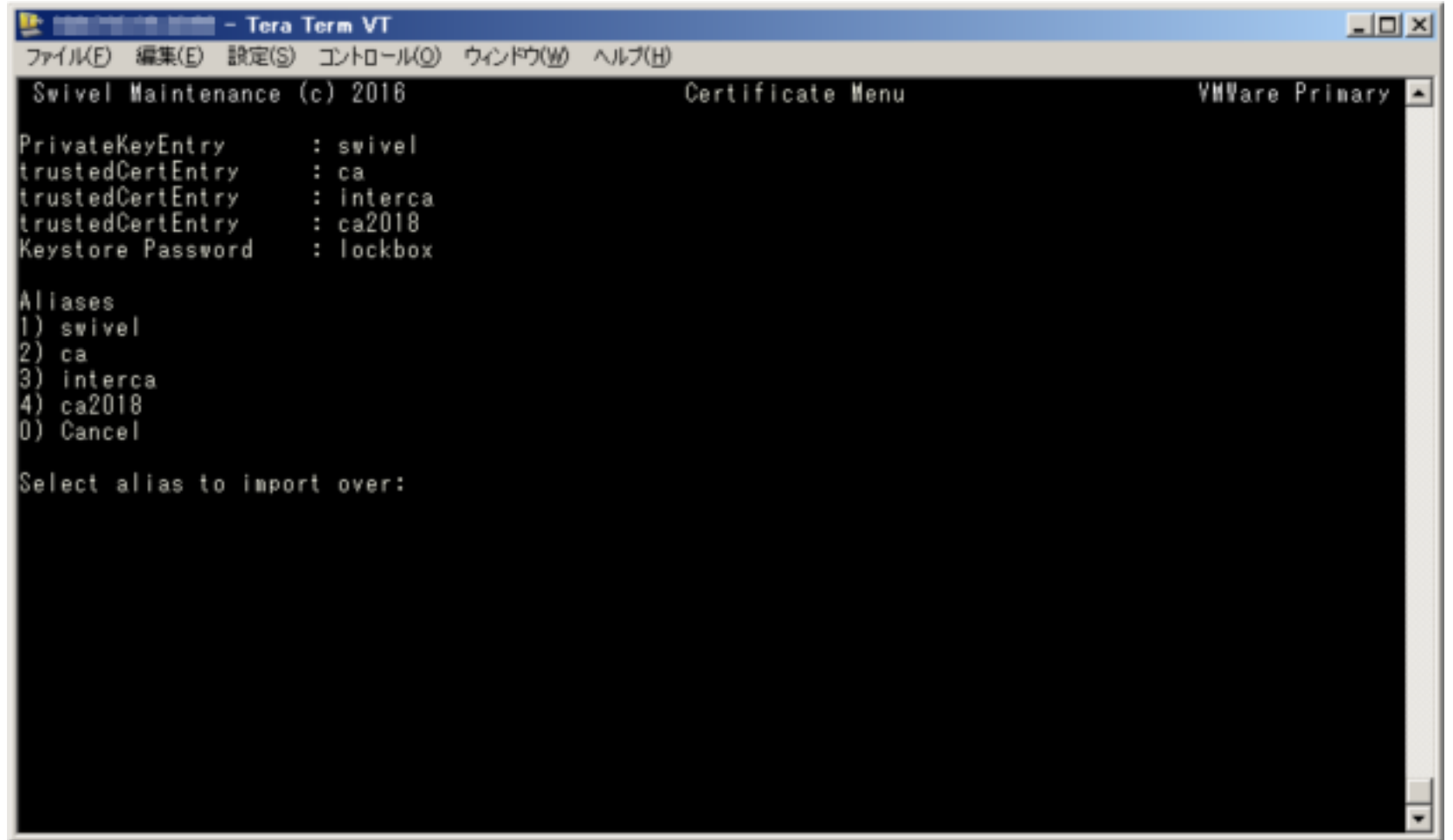

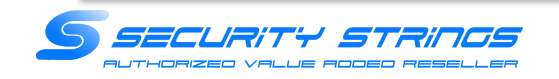

#### (23)上位メニューTomcat :で「2」を入力してEnterを押下

※Tomcatの再起動を行います。再起動中の数秒Webアクセスが停止します。

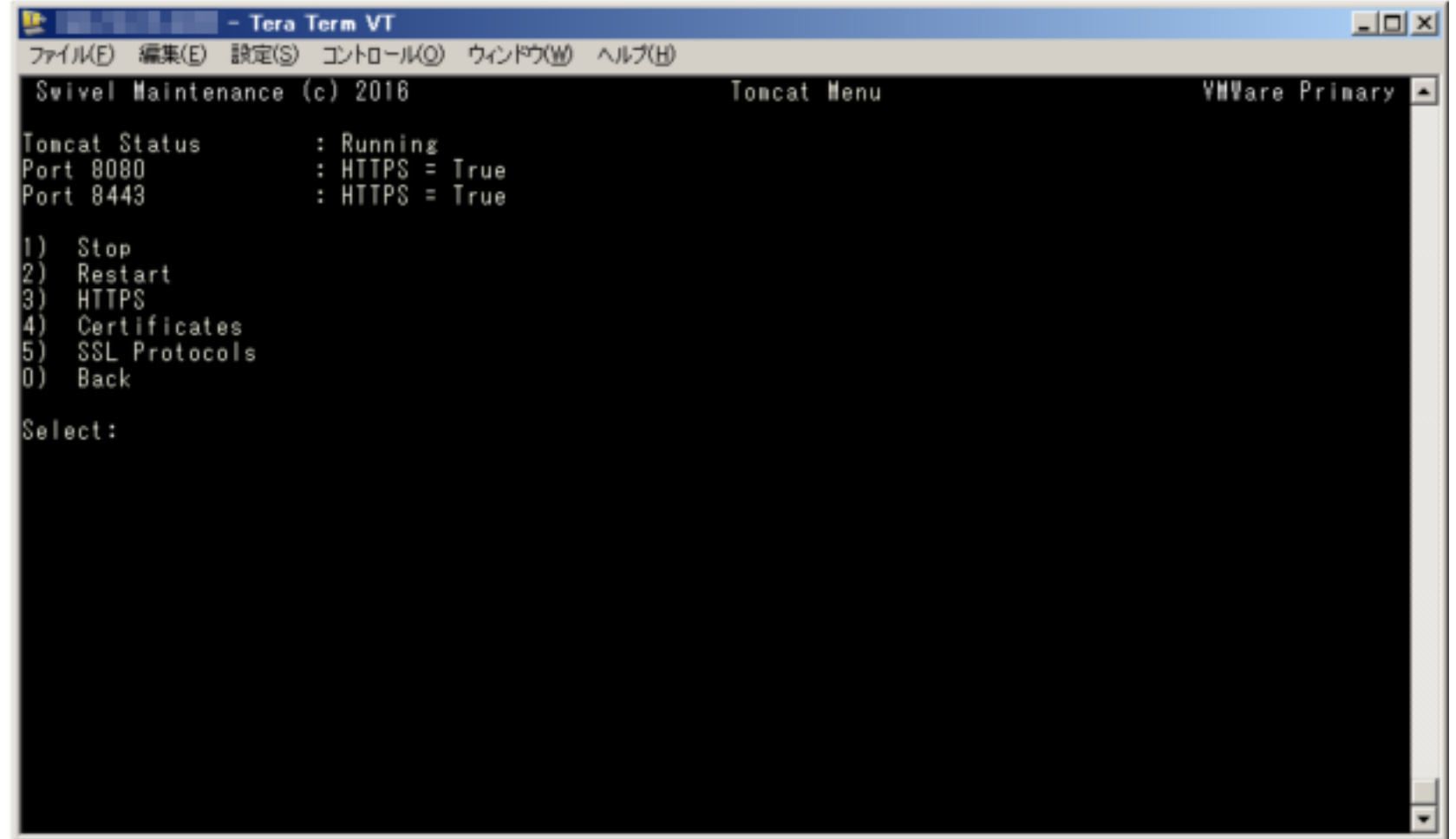

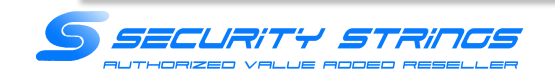

(24)Webアクセスを行い、証明書が更新されていることを確認してください。

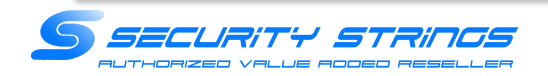

続いて、AP2号機に証明書ファイルをアップロードする手順に移ります。1号機から証明書ファイルをエクスポートし ます。

(25)WinSCPを起動し、Swivel AP1号機にログイン

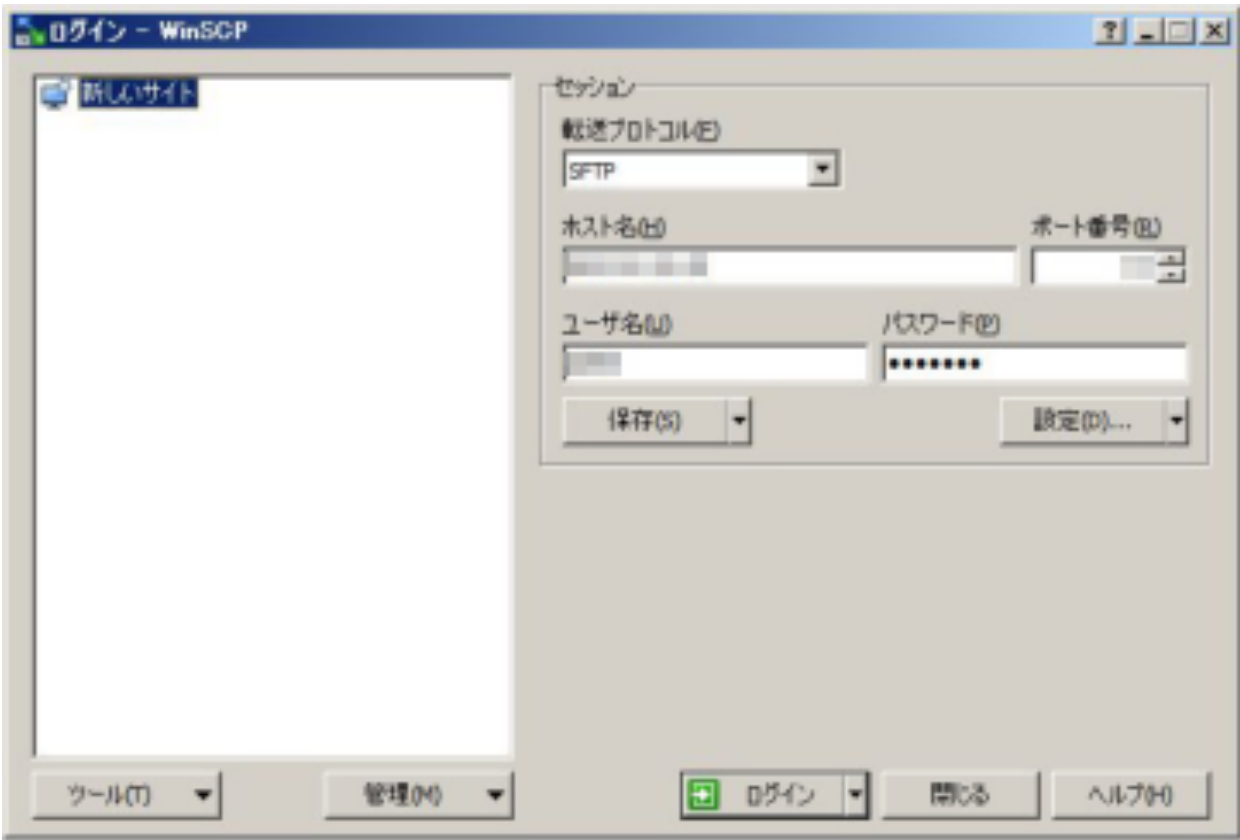

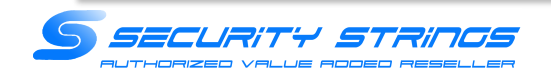

(26)フォルダ「/home/swivel/」に移動し、.kerstoreをダウンロードします。

※ファイルが表示されない場合は、オプション->環境設定->パネルの「隠しファイルを表示する」にチェックを入れてくださ い

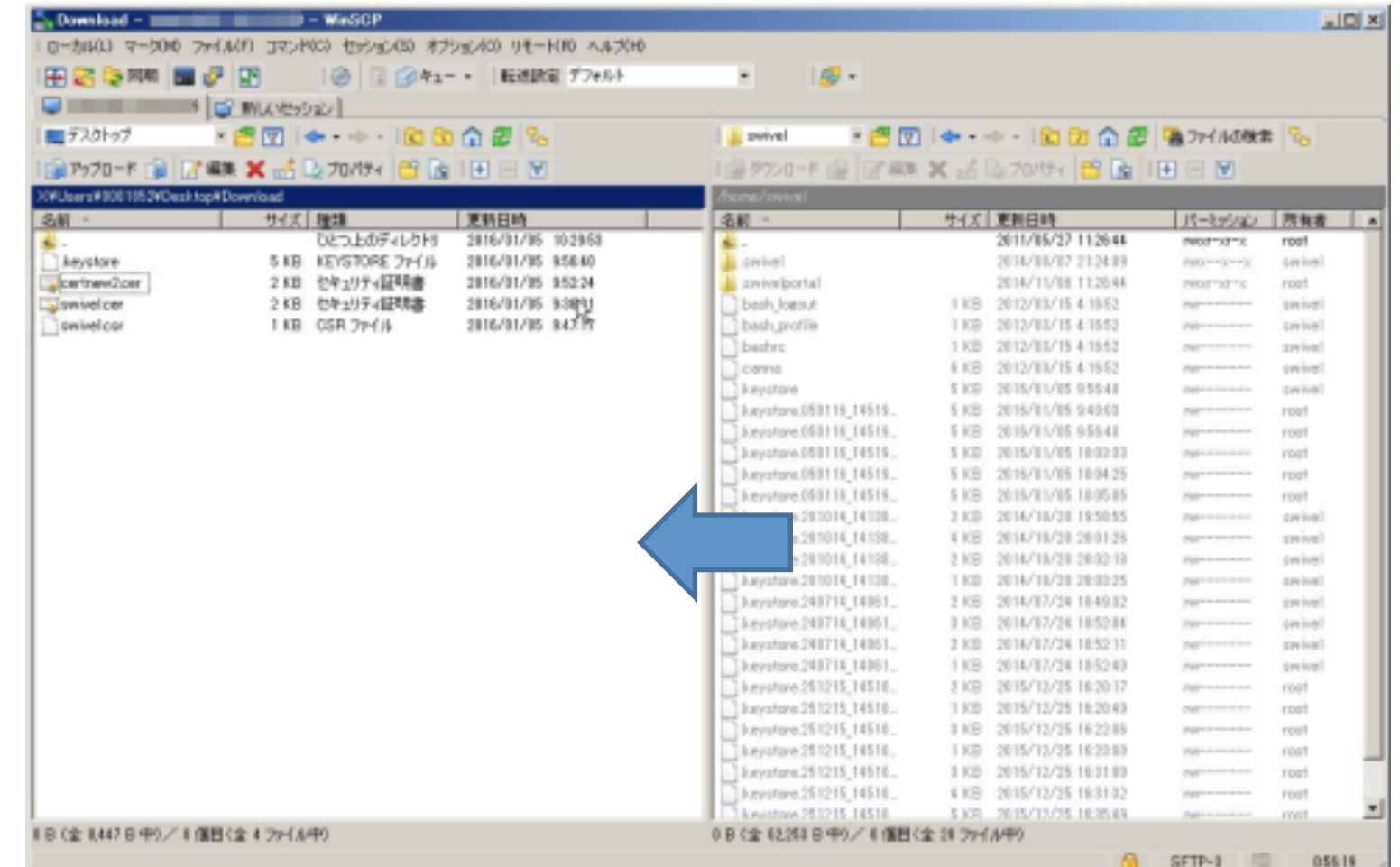

V3アプライアンスでは、.keystore をダウンロードできません。理由は 所有者:swivelのみがr/w権限を持っているため。 Ssh ログイン時は admin アカウントになっており、読み取り権限がありません。 Winscp のコマンドラインより sudo などで root 権限に移る必要があります。

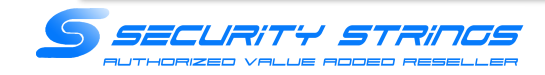

(27)WinSCPを起動し、Swivel AP2号機にログイン

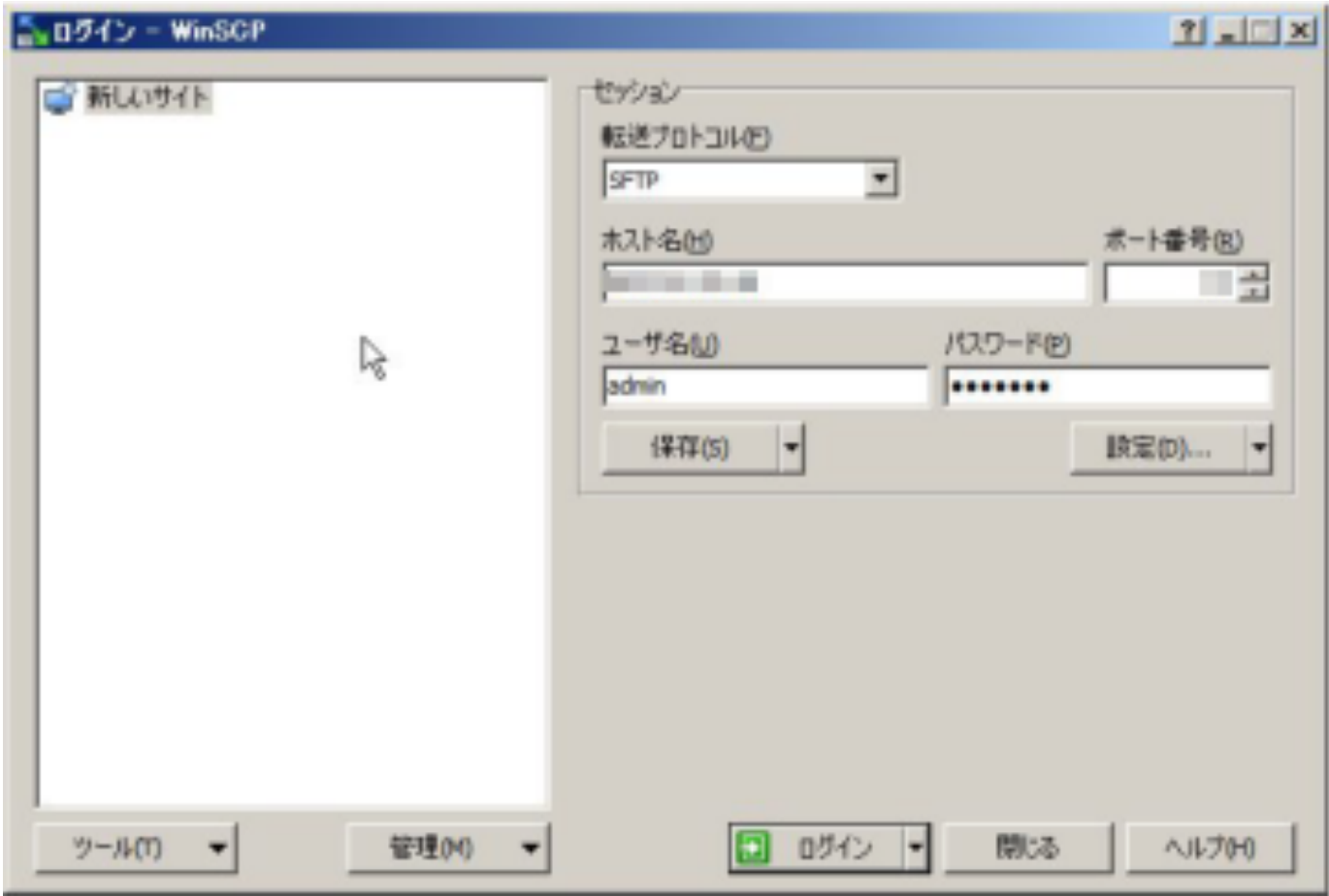

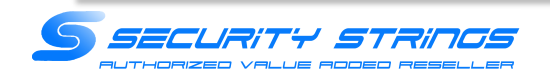

(28)フォルダ「/home/swivel/」に移動し、AP1号機からエクスポートした.kerstoreをアップロード(上書き)します。 ※ファイルが表示されない場合は、オプション->環境設定->パネルの隠しファイルを表示するにチェックを入れてください

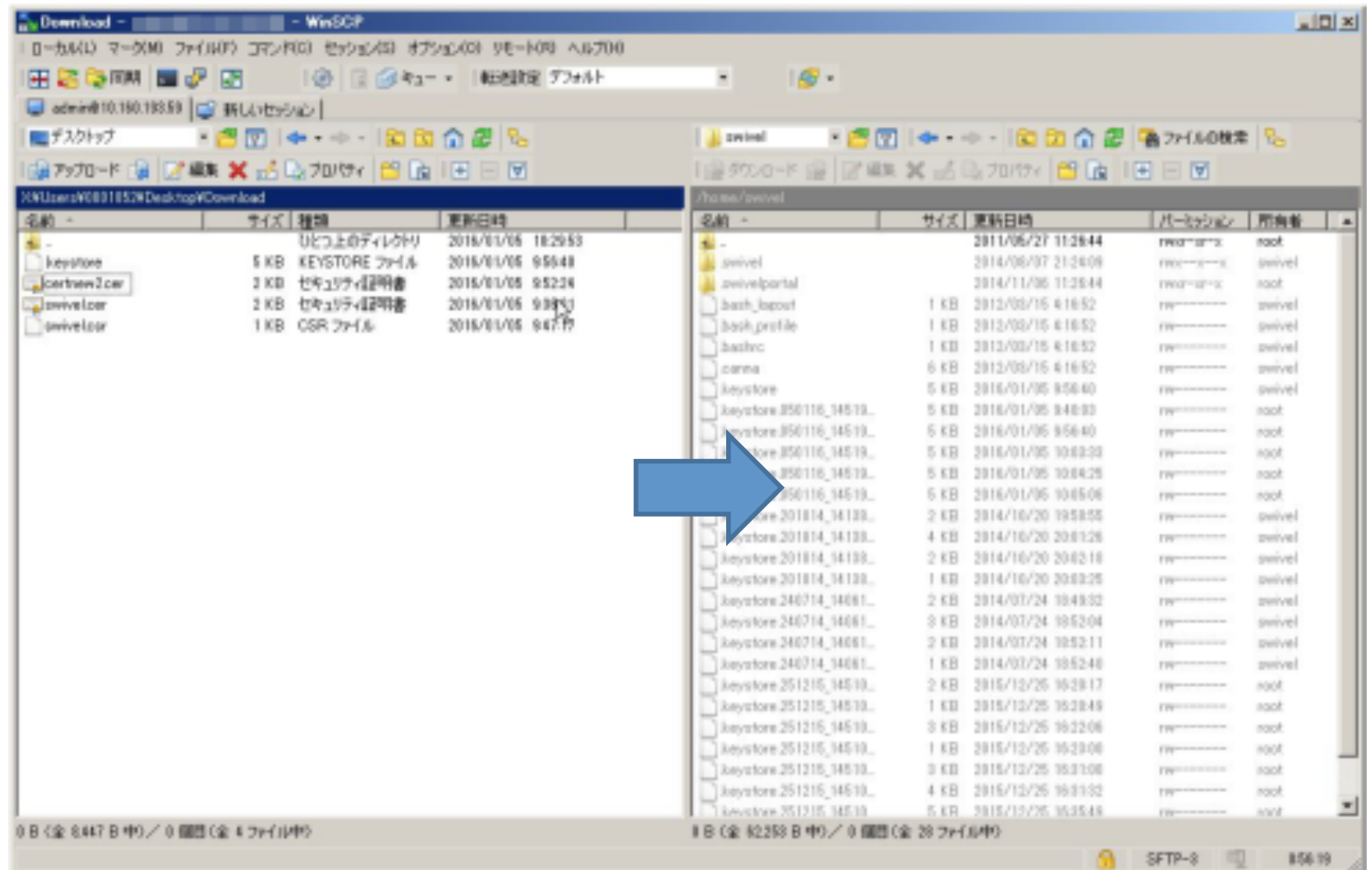

この時、コピーした「.keystore」は必ず 所有者:swivel 権限:600 にしてください。

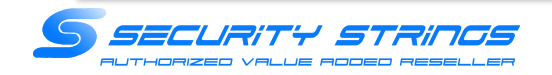

(29)Swivel AP1号機にSSHでログイン

(30)Select :で「1」を入力してEnterを押下 

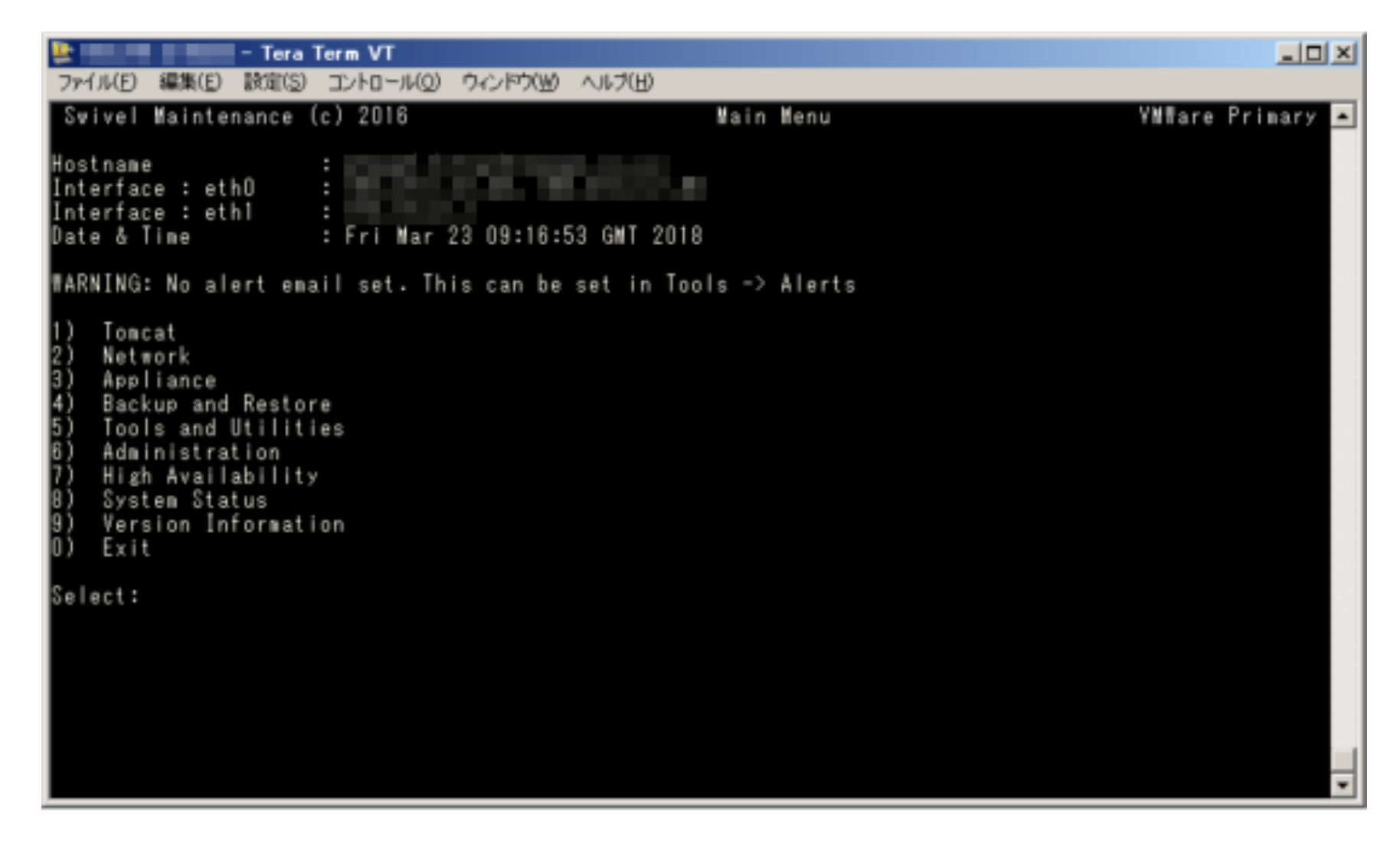

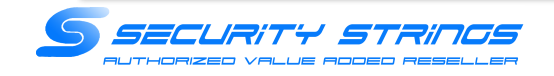

#### (31)上位メニューTomcat :で「2」を入力してEnterを押下

※Tomcatの再起動を行います。再起動中の数秒Webアクセスが停止します。

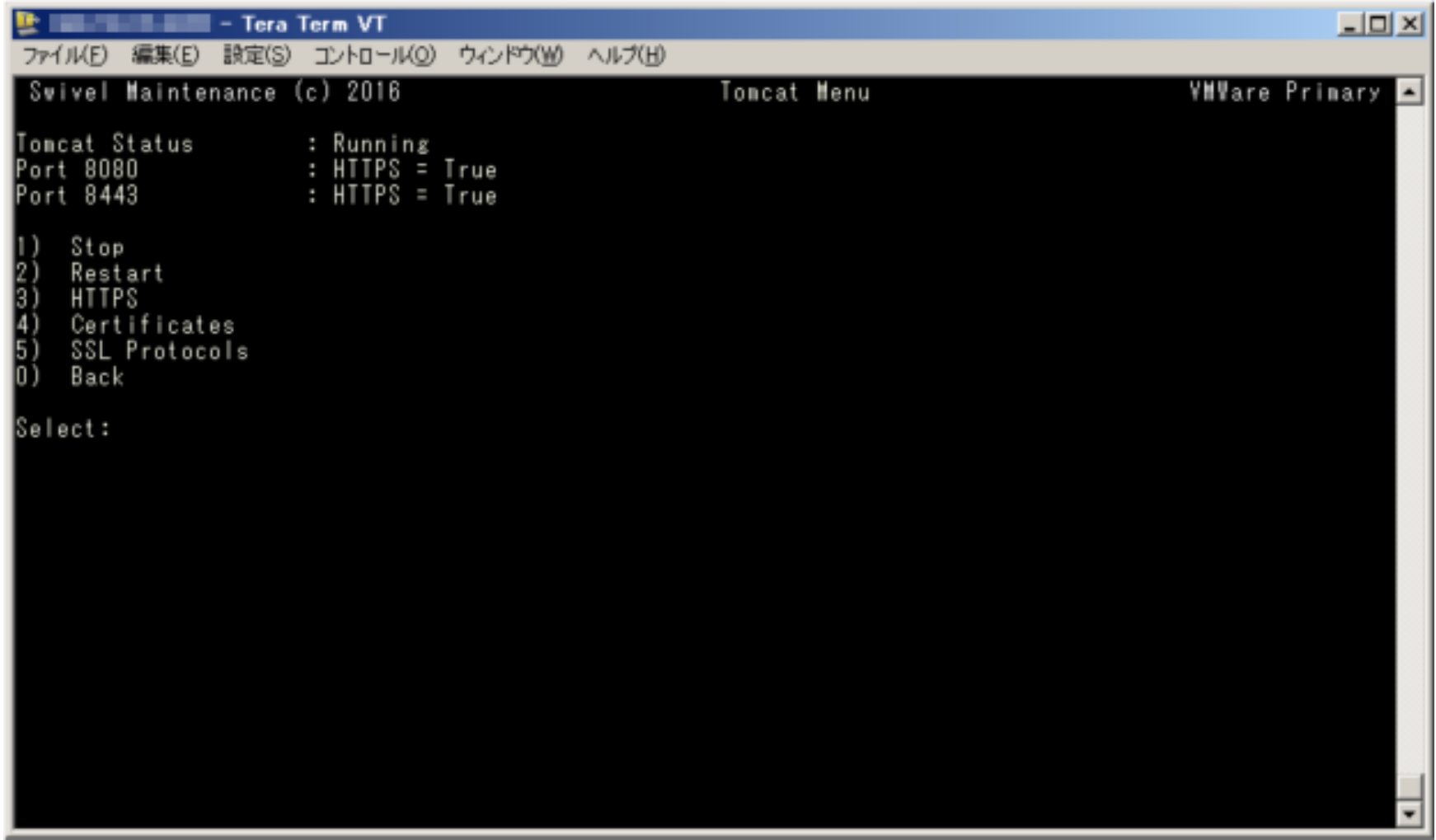

![](_page_29_Picture_3.jpeg)